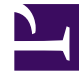

# **SGENESYS**

This PDF is generated from authoritative online content, and is provided for convenience only. This PDF cannot be used for legal purposes. For authoritative understanding of what is and is not supported, always use the online content. To copy code samples, always use the online content.

## Gplus Adapter for ServiceNow Administrator's Guide

How to install the Gplus Adapter

7/26/2024

## Contents

- 1 [Deploy the Adapter Web Resources in ServiceNow](#page-2-0)
- 2 [Enable the OpenFrame menu in ServiceNow](#page-3-0)

Steps to install or update the Gplus Adapter in ServiceNow.

We assume that ServiceNow has been configured with the OpenFrame plugin and that you own a ServiceNow login with administrator privileges.

#### Important

If you have already installed a **previous version of the Gplus Adapter** and want to update it, follow the same procedure below. Please note: it is essential that you **do not delete the previous Web Resources XML package**.

This section explains how to install the Gplus Adapter for ServiceNow and consists of two main steps:

- Deploy the Adapter Web Resources in ServiceNow,
- Enable the OpenFrame menu in ServiceNow.

## <span id="page-2-0"></span>Deploy the Adapter Web Resources in ServiceNow

This is the procedure you have to follow to deploy the Adapter Web Resources in ServiceNow. The package includes the following solution to be imported:

• **Gplus\_Adapter\_ServiceNow\_9\_0\_002**.

This managed solution implements the:

- Adapter core module,
- Out-of-the-box use case scenarios.

#### Important

The **Gplus Adapter ServiceNow 9 0 002** package equally enables the ServiceNow Classic UI and Agent Workspace.

Installation steps:

• Log in to ServiceNow with administrator rights and choose **Elevate Roles** in the user drop-down menu.

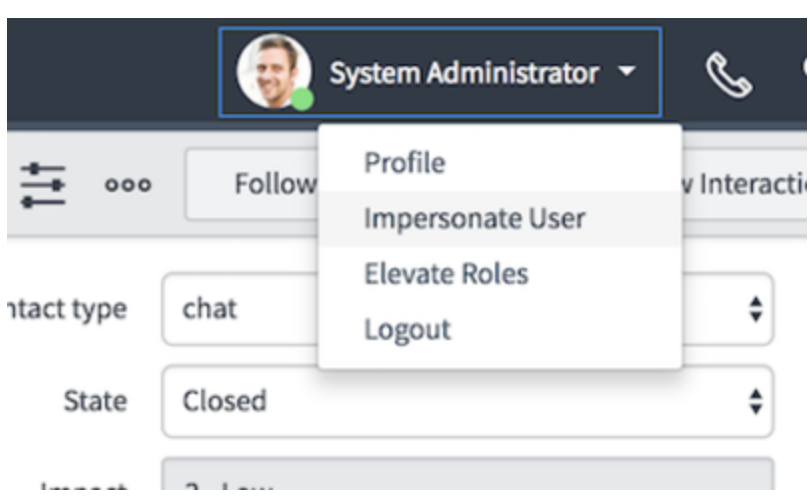

• Confirm **Elevate Roles**.

#### Important

This permission is temporary and should only be applied for installation purposes, as explained in the popup message shown underneath.

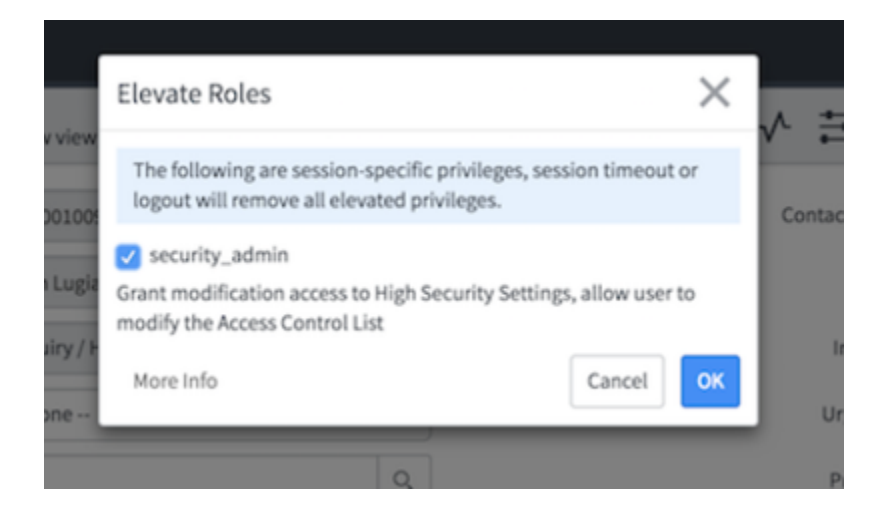

• Click **OK** to complete the procedure.

## <span id="page-3-0"></span>Enable the OpenFrame menu in ServiceNow

For the Adapter to work, you need to enable the OpenFrame menu in ServiceNow.

The OpenFrame provides an interface accessible and available anywhere in ServiceNow where it is

possible to integrate third-party communication systems.

To enable the OpenFrame plugin, follow these steps.

• Search for and select the **Plugins** section in the search area in the left-hand panel.

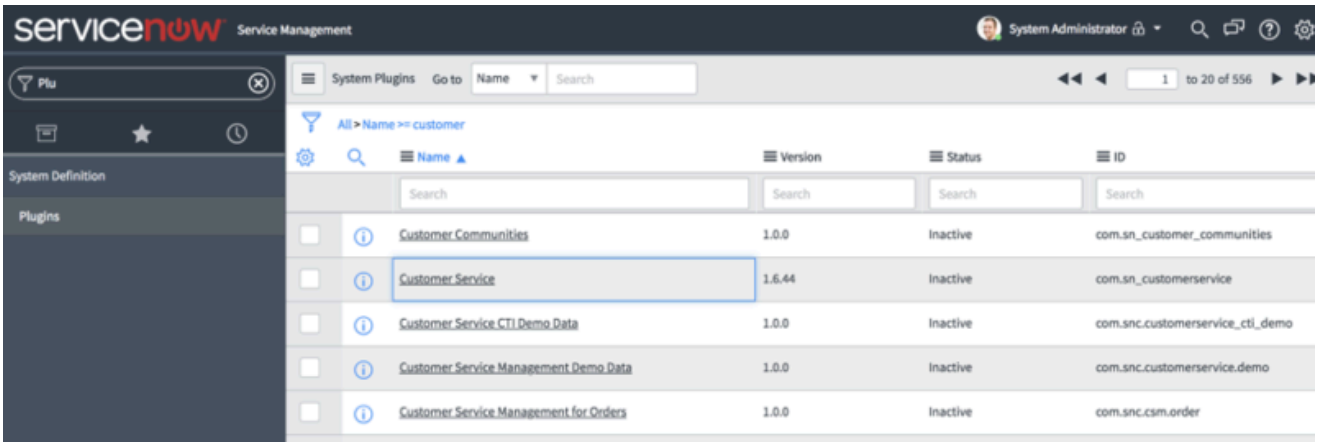

• Search for the **OpenFrame** plugin and install it.

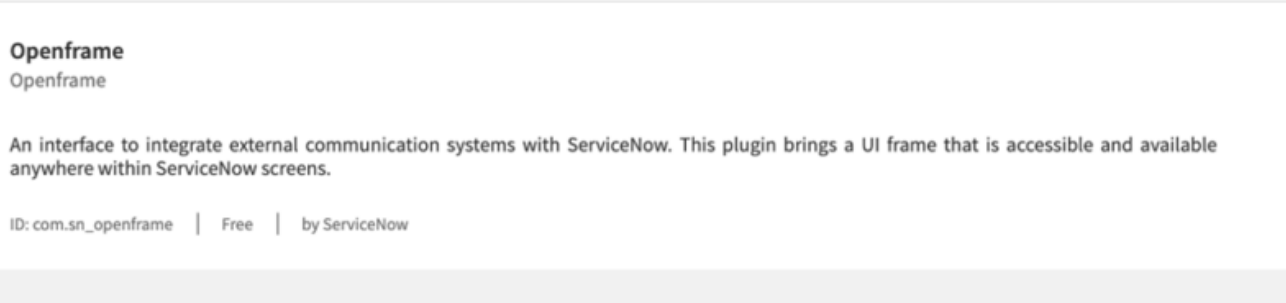

• After these steps, the OpenFrame menu will be enabled in your system.

If you are interested in setting up the Adapter, see How to configure the Gplus Adapter.